# **MedTech Evolution Sending**

### <span id="page-0-0"></span>**Overview**

This guide provides instruction on configuring MedTech Evolution software to send electronic results.

If you require any assistance with the installation or configuration, or if you have any questions, please contact the Medical-Objects Helpdesk on (07) 5456 6000.

If you have not Installed the Medical-Objects Download client, Please see the guide for **[Installing](https://kb.medical-objects.com.au/display/PUB/Installing+Capricorn+on+Windows)  [Capricorn on Windows](https://kb.medical-objects.com.au/display/PUB/Installing+Capricorn+on+Windows).**

### <span id="page-0-1"></span>Configuring Capricorn for Sending

Use only MedTech Evo Version 10.4.6 and above.

1. Click on Manage Queues in the left hand panel, and click the Add button.

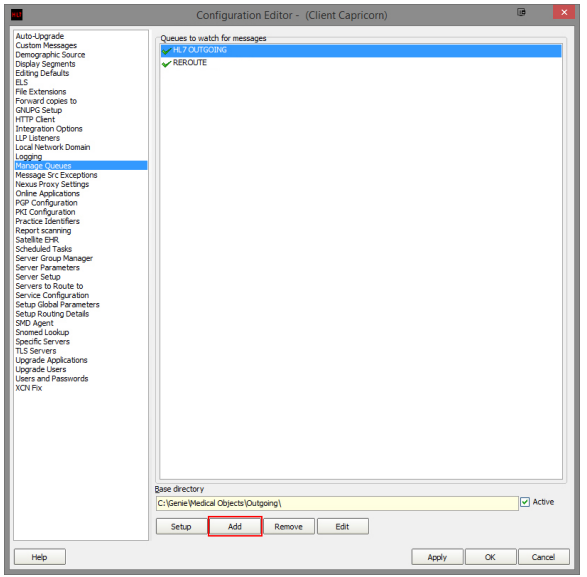

2. Give the queue the name: MEDTECH EVO SEND. Set the base directory to C:\MODemo\Capricorn\SENDING. Click OK.

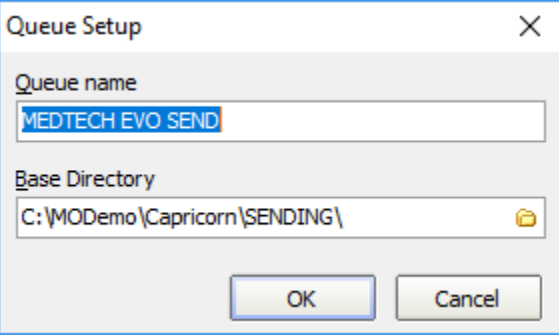

3. Click the Setup button highlighted below.

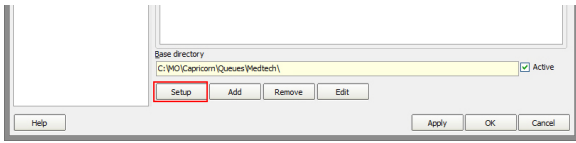

- [Overview](#page-0-0)
- Configuring Capricorn for [Sending](#page-0-1)
- [Updating the Medtech](#page-2-0)  [Evolution Address book](#page-2-0)
- [Sending](#page-4-0)

4. Click Add, and add the following fields.

Specify File Mask Move ACKs to Application ACK Folder Override Sender HD fields to This value Diagnostic Service Section Update Route with Capricorn

5. Set file mask to \*.hl7

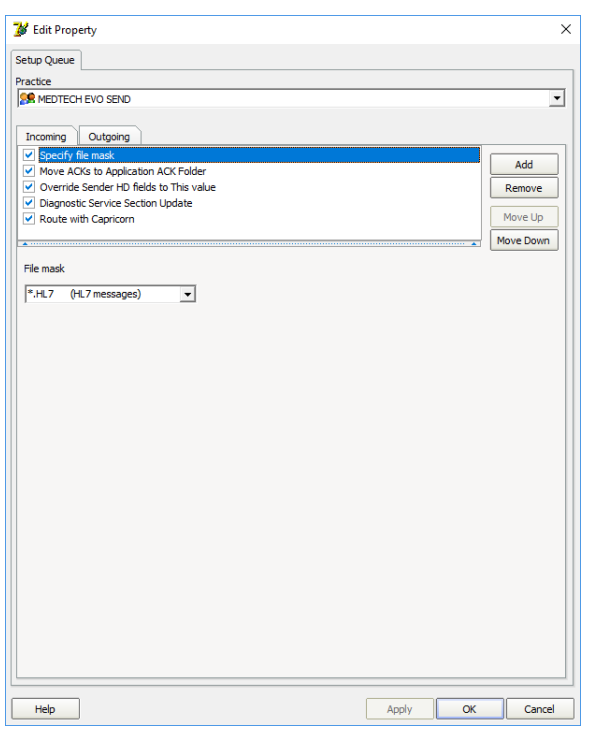

6. Set HD to same values as Configuration Practice Identifiers Practice Identifier

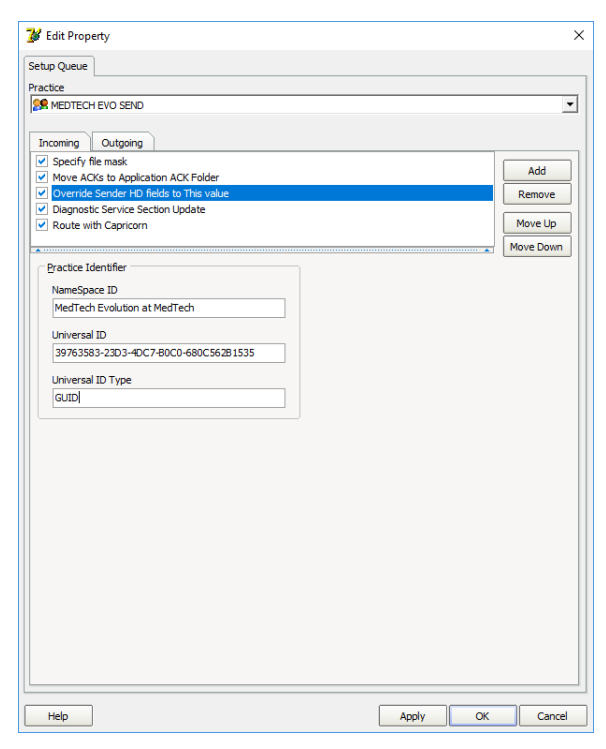

7. Set the Diagnostic Service Section to **Clinical letter or report [PHY]** and tick **Change if Valued**.

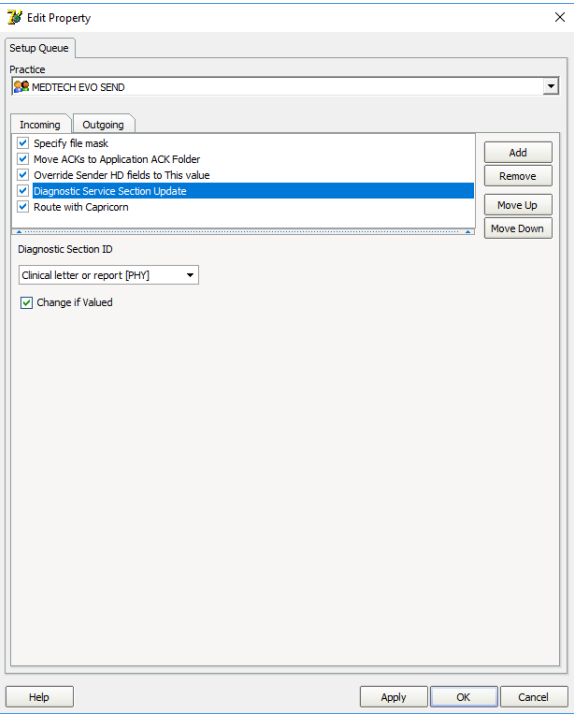

8. Click Apply and OK

#### <span id="page-2-0"></span>Updating the Medtech Evolution Address book

To ensure that messages are delivered correctly, You will need to make sure the provider Address Book is up to date. The following guide explains how to do this using the Medical-Objects Provider Lookup.

1. Open your **[Delivery Report](https://kb.medical-objects.com.au/display/PUB/Delivery+Report)** and click the the **[Provider Lookup](https://kb.medical-objects.com.au/display/PUB/Delivery+Report#DeliveryReport-ProviderLookup)** section to look up the providers that you want to send to. Then Follow the **[Provider Lookup](https://kb.medical-objects.com.au/display/PUB/Delivery+Report#DeliveryReport-ProviderLookup)** instructions on the **[Delivery Report](https://kb.medical-objects.com.au/display/PUB/Delivery+Report#DeliveryReport-ProviderLookup)** page to run the search. Next, find the provider number of the recipient that you are wanting to send to and make sure that the provider number is currently valid by looking for the green tick in the online section. If they meet this criteria copy their provider number in preparation for Step 2.

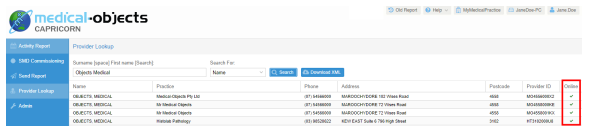

2. Once you have the provider number, return to your Medtech Evolution application. Click on **Setu p, Agencies** and select **Address Book.**

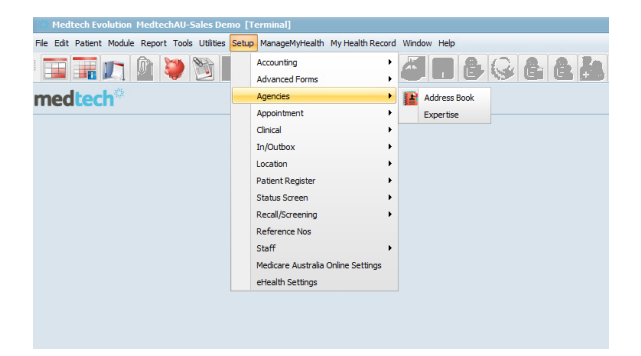

3. Choose new record if one doesn't already exist for the doctor otherwise search for the doctor you wish to send to. Double click their name or select the highlighted button to edit their details.

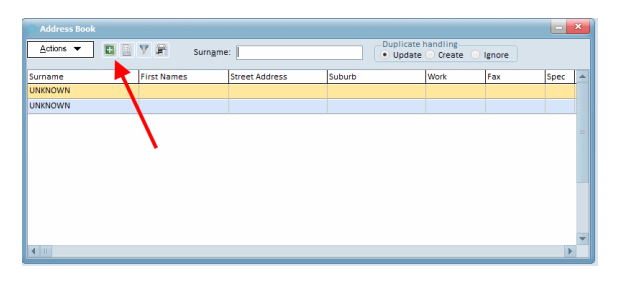

4. The following window will appear. Fill in any relevant details on the Main tab then select the highlighted **More** Tab.

Note: You may have to fill the Argus field with N/A to get past this requirement for the time being.

If you are addressing by provider number enter it in the **Provider No.** field.

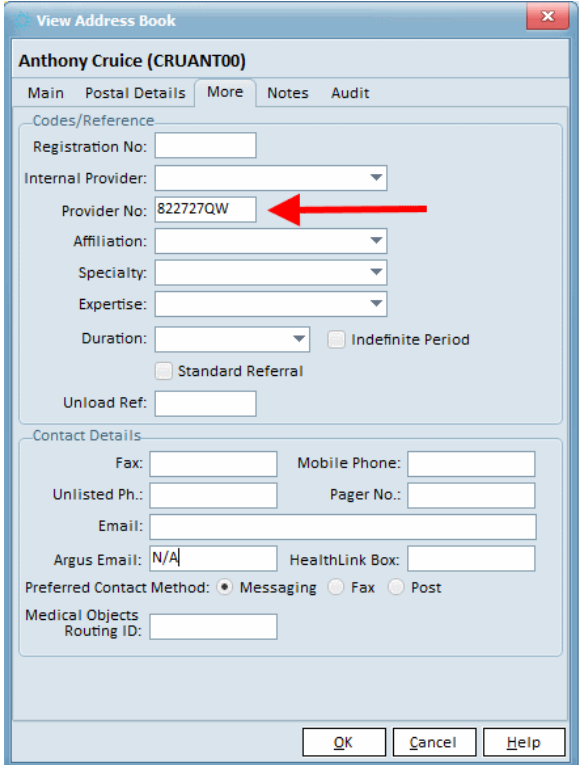

If you are addressing by MO Routing ID (starts with letters and is 11 characters long) enter it in the **Medical Objects Routing ID** field.

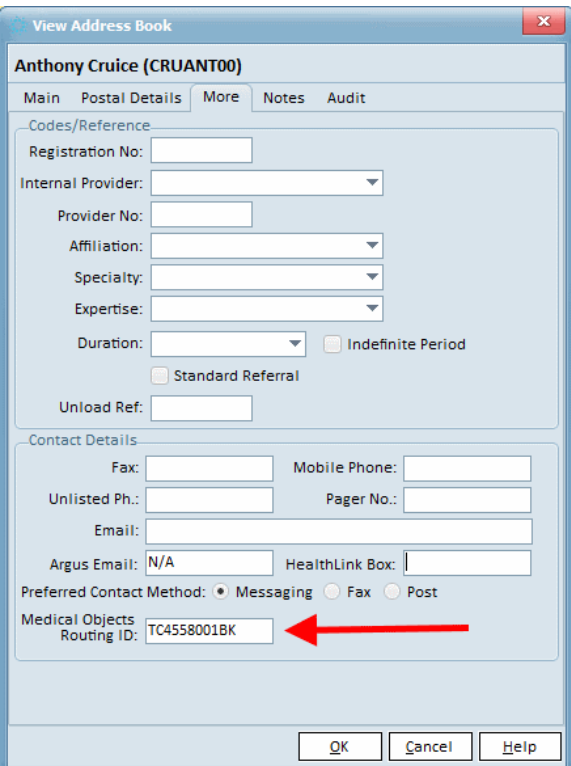

5. Click **OK** to save your changes.

## <span id="page-4-0"></span>Sending

1. Note you will need to set up the messaging rule to export PDF only in MedTech correctly first per the parent article. Important!

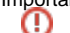

Tick **"Only HL7 PDF outbound**" (MedTech Evo Version 10.4.5 with a hotfix or 10.4.6 is required )

2. Look up the relevant patient you want to send a message for.

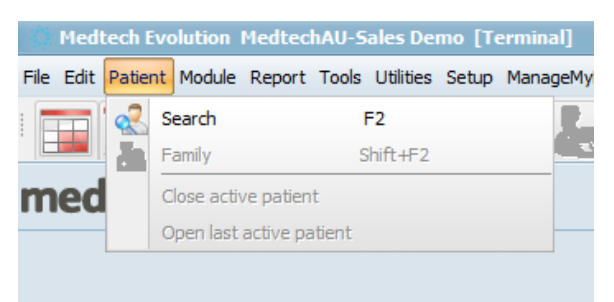

3. Enter the patient name. Select Search. Double click the entry you are interested in.

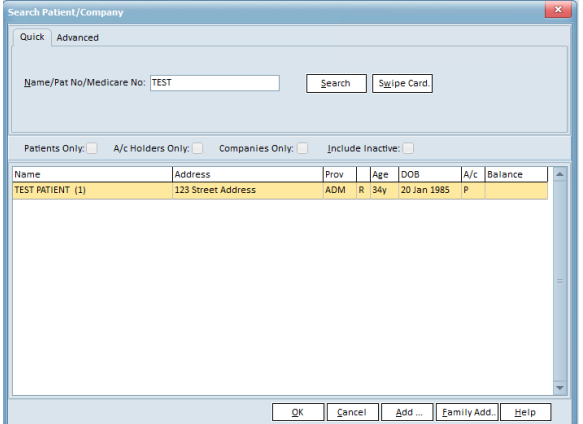

4. Select the Module Menu option > Outbox > and 'Click' the New Document option.

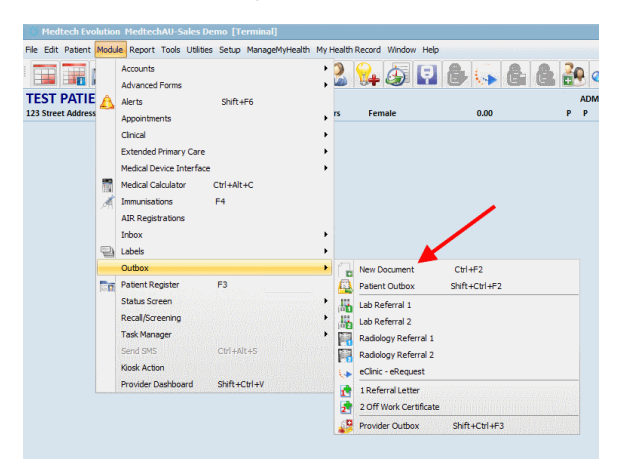

5. Set the Document field. Select the 3 dots and choose a To provider. Once you've written your message choose Send Via Message transfer at the bottom of the screen.

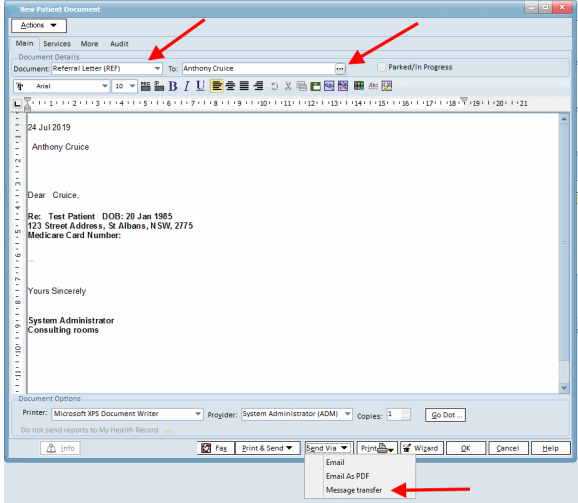

6. Choose the "Messaging Platform", the "Message Type" & "Disposition/Reason". Once done Click 'Ok' and it should send.

If you have to set the Healthlink Mailbox to N/A then you do not have the correct version of MedTech and will require an update.

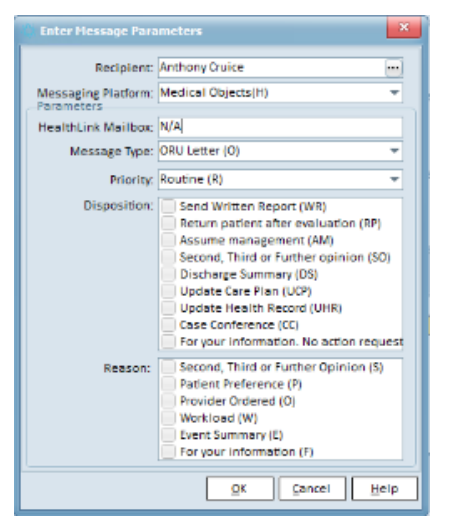

7. The Message Transfer Utility must be run for the message to be exported to a folder for Medical Objects to pick up and send. Note that Microsoft Word must be installed for this to work or you will get an error about a missing file when the tool is run.